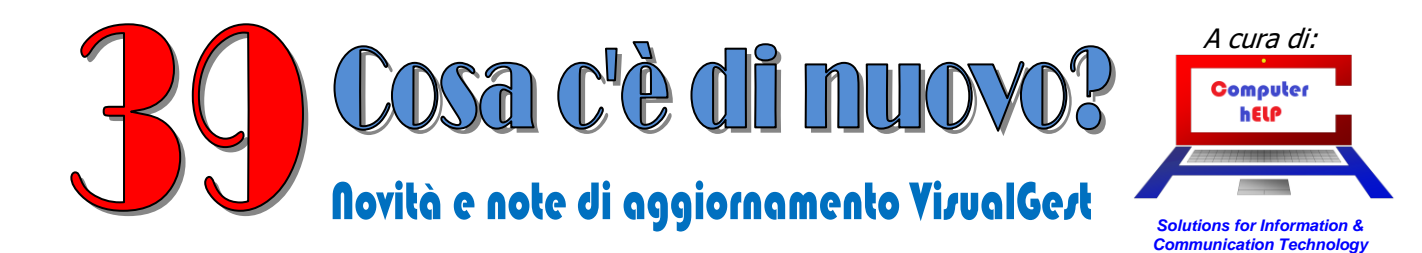

# **Riassunto delle variazioni più significative che hanno riguardato VisualGest**

*Il presente documento raccoglie gli aggiornamenti VisualGest rilasciati con la revisione 125 a-b-c-d*

### **Sommario:**

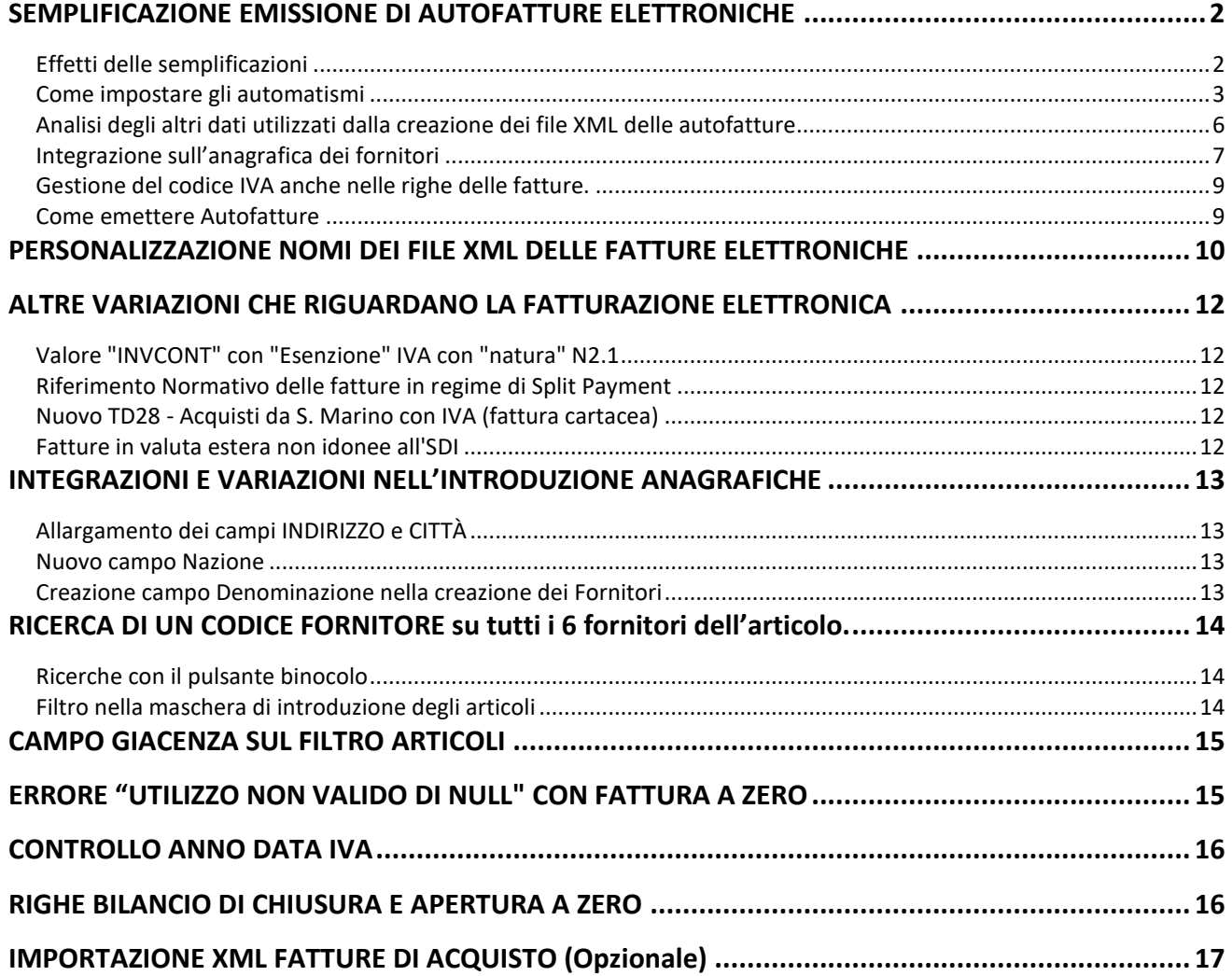

*© VisualGest – Copyright 1995-2023 – Roberto Cattelan e Stefano Sartori.* 

Ideazione e analisi: Roberto Cattelan (robycatt@gmail.com)<br>Realizzazione e sviluppo: Stefano Sartori (mr.stefanosartori@gmail.com)<br>Redatto da Roberto Cattelan per Computer Help (info@comphelp.it) anche in base delle indica

*Questo documento, come il programma VisualGest, è tutelato dalle leggi sul Copyright, dalle norme sui diritti d'autore e dalle disposizioni dei trattati internazionali.* 

Si declina ogni responsabilità per danni o sanzioni generati dall'interpretazione presumibilmente errata delle indicazioni e/o suggerimenti riportati.<br>Il presente documento è soggetto a variazioni senza obbligo di segnalaz

*Eventuali marchi registrati o protetti da Copyright, indicati nel presente documento, sono di proprietà dei rispettivi titolari.*

La riproduzione o distribuzione non autorizzata di questo documento, o di parte di esso, sarà perseguibile civilmente e penalmente.<br>Le informazioni contenute nel presente documento sono state curate al meglio, ci scusiamo

*Gli esempi riportati sono frutto della fantasia e ogni riferimento a persone, cose o a fatti realmente esistenti o accaduti è puramente casuale.* 

### <span id="page-1-0"></span>**SEMPLIFICAZIONE EMISSIONE DI AUTOFATTURE ELETTRONICHE**

Dal 1° luglio 2022, con l'abolizione dell'**esterometro,** la comunicazione delle operazioni va fatta con l'emissione di **AUTOFATTURE** e la loro trasmissione al Sistema di Interscambio (SdI) con le stesse modalità di trasmissione delle fatture attive, tramite i servizi messi a disposizione dall'Agenzia delle Entrate oppure i portali di supporto (Aruba, TS Digital/Agyo, Digital Hub, ecc.). Con questa modalità possono essere emesse e trasmesse anche le autofatture per Reverse Charge "interno" permettendone la dematerializzazione.

Per semplificare l'emissione di questo tipo di documenti sono state introdotte delle variazioni significative.

#### <span id="page-1-1"></span>**Effetti delle semplificazioni**

Con l'indicazione del "**Tipo**" fattura, (normalmente la lettera che identifica il tipo di fattura), oltre al numero progressivo, al "Cod.anagrafica", alla "Causale cont." già abitualmente previsti per l'emissione delle fatture, vengono automaticamente proposti anche:

- il "TipoDocumento" (TDxx) relativo alla classificazione dell'Agenzia delle Entrate
- la spunta sulla casella di controllo "Autofattura"

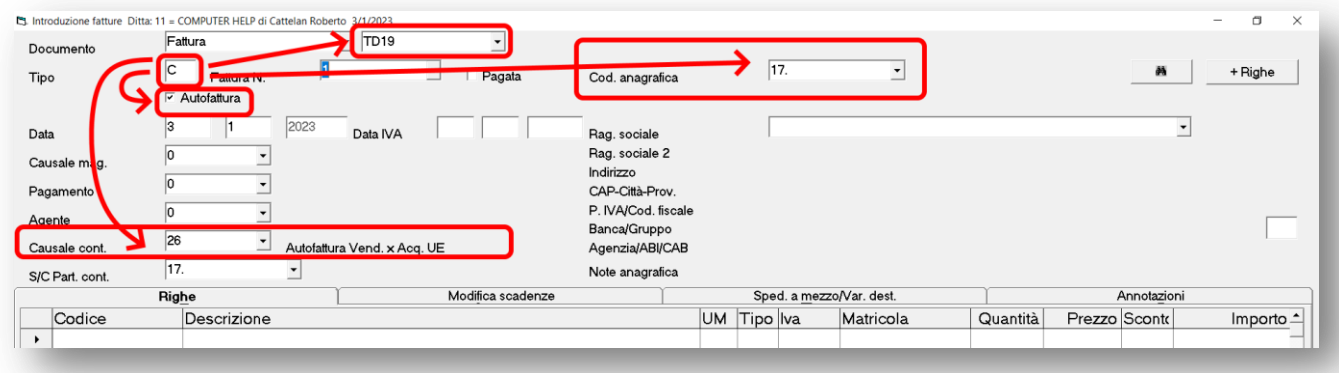

Inoltre, il codice del fornitore che viene indicato come "Cod. anagrafica" viene riportato anche come contropartita su "S/C Part.cont." mentre non viene considerato ed eventualmente azzerato il codice "Pagamento".

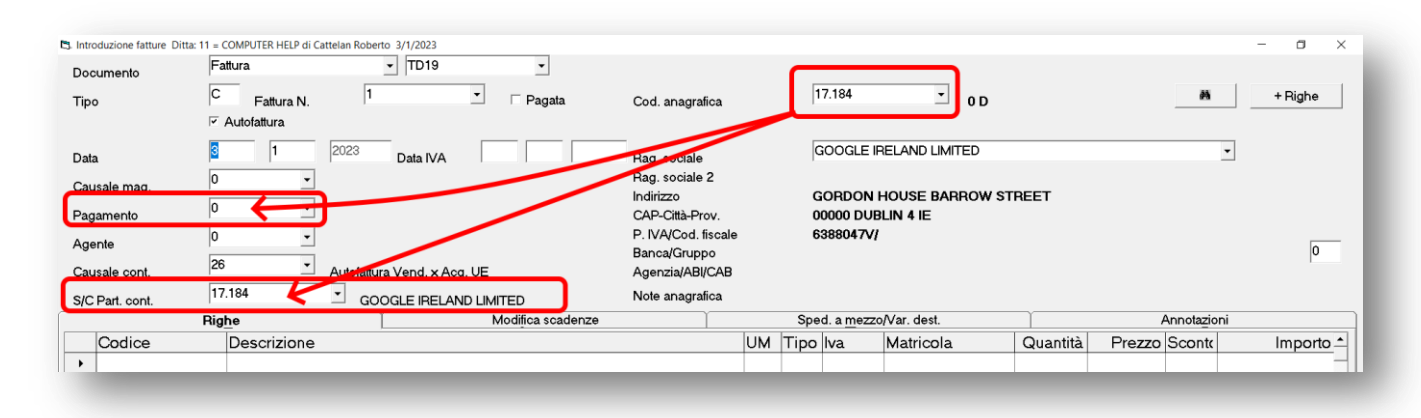

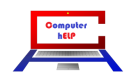

#### <span id="page-2-0"></span>**Come impostare gli automatismi**

Affinché i campi vengano proposti automaticamente nell'introduzione delle autofatture, è necessario impostare correttamente gli Automatismi scegliendo dal Menu Operativo: Utilità - Automatismi > Fatture/note di accredito – scheda [Generali].

Innanzitutto, come evidenziato nella maschera che appare nella seguente immagine, relativamente alle numerazioni che si intendono utilizzare per le "autofatture", è necessario spuntare la casella "Autofattura":

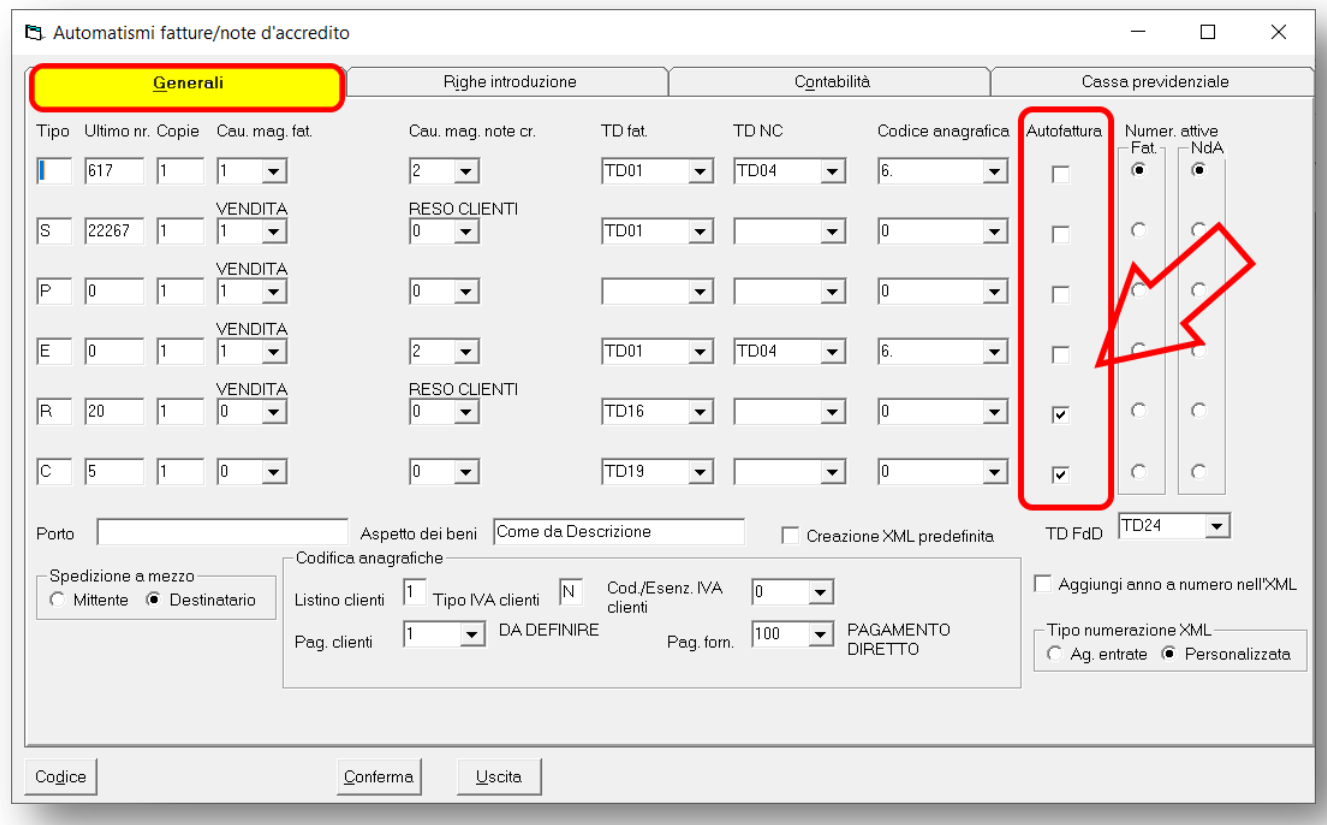

Per quanto riguarda gli altri campi della maschera, nella seguente tabella viene descritta la funzionalità per le sei diverse classificazioni:

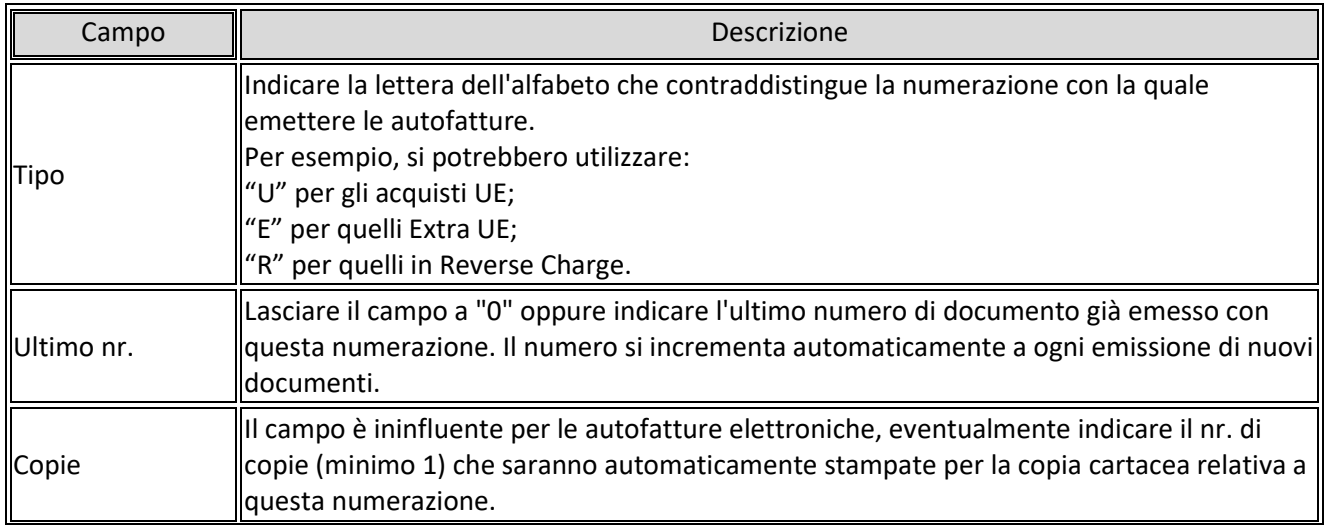

**3** 17

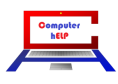

| Campo                       | Descrizione                                                                                                    |                                                                                                    |
|-----------------------------|----------------------------------------------------------------------------------------------------|----------------------------------------------------------------------------------------------------|
| Cau. mag. fat.              | Il campo è ininfluente per le autofatture elettroniche.                                                                                                    |                                                                                                    |
|                             | Cau. mag. note cr.   Il campo è ininfluente per le autofatture elettroniche.                                                                                                    |                                                                                                    |
| TD fat.                     | Indicare il "Tipo Documento" previsto dall'Agenzia delle Entrate con il quale sarà<br>il.<br>file<br>XML<br>della<br>fattura<br>elettronica.<br>generato<br>Il codice può essere scelto dalla casella combinata che si apre cliccando sulla freccia<br>rivolta verso il basso<br>Sarà mostrato un elenco a discesa<br>o premendo l<br>ordinato per codice. Selezionare il codice desiderato e premere<br>(TAB o INVIO) o cliccarci sopra col mouse.Le scelte dll'elenco proposto variano a seconda<br>del fatto che sia spuntata o meno la casella "Autofattura" presente nella riga. |                                                                                                    |
|                             | Le tipologie che riguardano espressamente le autofatture sono riportate anche nella<br>seguente tabella:                                                                                                    |                                                                                                    |
|                             | Codice                                                                                                    | Tipo Documento                                                                                                    |
|                             | <b>TD01</b>                                                                                                    | Autofattura per acquisto da agricoltori esonerati da obblighi iva. <sup>1</sup>                                             |
|                             | <b>TD16</b>                                                                                                    | Integrazione fattura Reverse Charge interno                                                                                 |
|                             | <b>TD17</b>                                                                                                    | Integrazione/autofattura per acquisto SERVIZI dall'estero                                                                   |
|                             | <b>TD18</b>                                                                                                    | Integrazione per acquisto BENI intracomunitari                                                                              |
|                             | <b>TD19</b>                                                                                                    | Integrazione/autofattura per acquisto di beni (ex art. 17, c. 2 DPR 633/72)                                                 |
|                             | <b>TD20</b>                                                                                                    | Autofattura per regolarizzazione e integrazione delle fatture (art. 6, c. 8, d.lgs.<br>471/97 o art. 46, c. 5, D.L. 331/93) |
|                             | <b>TD21</b>                                                                                                    | Autofattura per splafonamento                                                                                               |
|                             | <b>TD22</b>                                                                                                    | Estrazione beni da Deposito IVA                                                                                             |
|                             | <b>TD23</b>                                                                                                    | Estrazione beni da Deposito IVA con versamento dell'IVA                                                                     |
|                             | <b>TD26</b>                                                                                                    | Autofattura per passaggi interni (ex art. 36 DPR 633/72) <sup>2</sup>                                                       |
|                             | <b>TD27</b>                                                                                                    | Fattura per autoconsumo o per cessioni gratuite senza rivalsa                                                               |
|                             | <b>TD28</b>                                                                                                    | Acquisti da S. Marino con IVA (fattura cartacea) <sup>3</sup>                                                               |
| <b>TD NC</b>                | Il campo è ininfluente per le autofatture elettroniche.<br>Si ricorda che in caso di registrazione di una Nota di Credito, per stornare un acquisto sul<br>quale è stata precedentemente emessa una autofattura, non va emessa una "auto" Nota<br>di Credito bensì una autofattura negativa ovvero con le stesse impostazioni<br>dell'autofattura da stornare ma con gli importi negativi.                                                                                                    |                                                                                                    |
|                             | Codice Anagrafica   Indicare il prefisso (Conto o Mastro/Conto) relativo ai fornitori o il codice del fornitore                                                                                                    |                                                                                                    |
|                             | che sarà automaticamente proposto emettendo una nuova autofattura con questa<br>numerazione.                                                                                                    |                                                                                                    |
| Autofattura                 | Come spiegato all'inizio di questo argomento, spuntare la casella se la numerazione si<br>riferisce ad Autofattura.                                                                                                    |                                                                                                    |
| Numeraz. attive<br>Fat / NC | Questi campi non dovrebbero riguardare le autofatture bensì le normali fatture e note di<br>credito a meno che non si desideri che nell'introduzione delle fatture venga<br>automaticamente proposta la tipologia/numerazione relativa a una autofattura.                                                                                                    |                                                                                                    |

 1 Il codice TD01 è lo stesso che si utilizza per le normali fatture di vendita

**4** 17

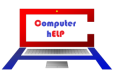

<sup>&</sup>lt;sup>2</sup> Il codice TD26 è utilizzato anche per la cessione di beni ammortizzabili.<br><sup>3</sup> Il codice TD28 è utilizzabile dal 01/10/22 ed è spiegato in uno specifico punto della presente guida.

Note\_VisualGest\_39\_del\_05\_01\_2023.docx

Se è installata la Contabilità è necessario impostare anche gli automatismi relativi a questa gestione scegliendo con il mouse la scheda [Contabilità]

Sulla maschera che appare, come evidenziato nell'immagine che segue, relativamente alle lettere "Tipo"/numerazione precedentemente impostate per le autofatture nella scheda "Generali", indicare sul campo "**Causale x fatture**" la causale contabile per registrare automaticamente in contabilità le autofatture.

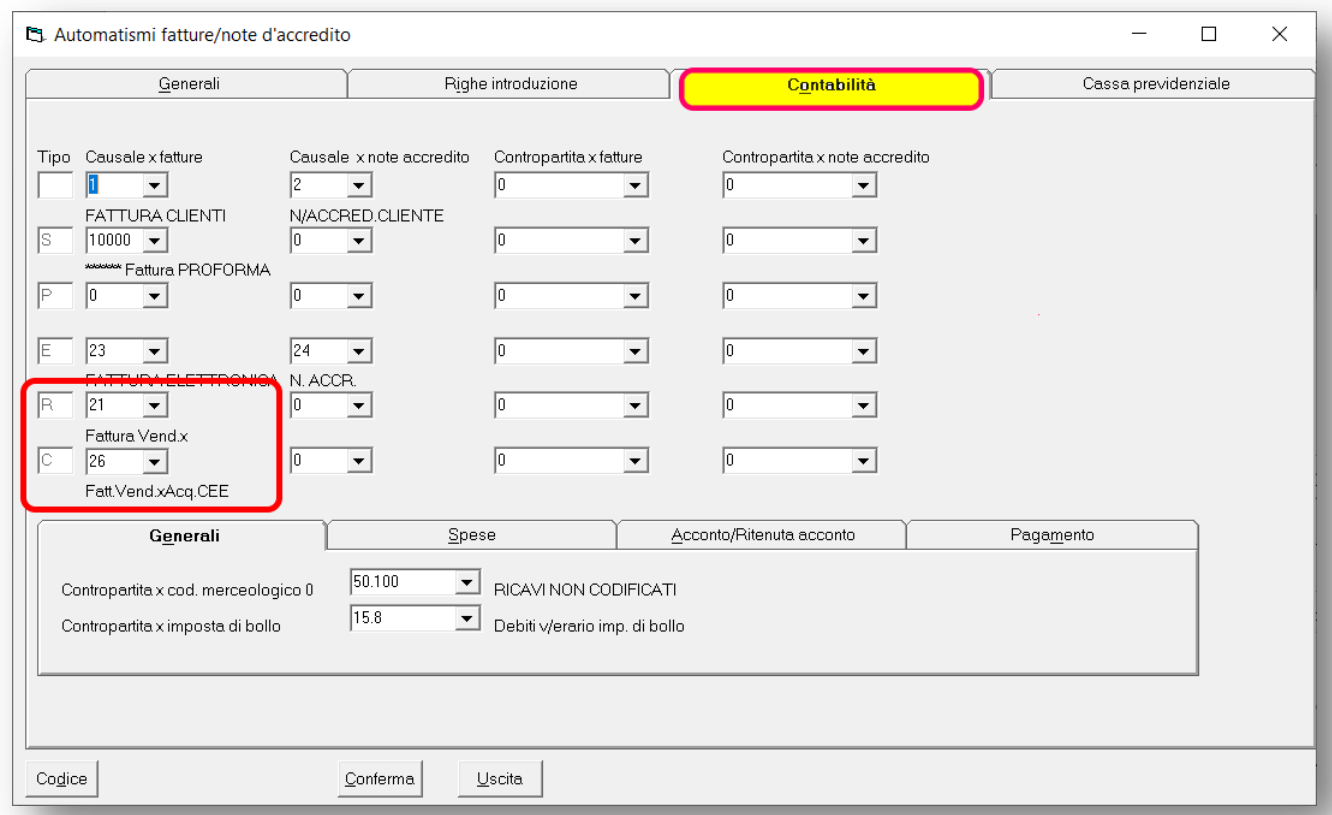

I campi delle colonne "Causale x nota accredito", "Contropartita x fatture" e "Contropartita x nota accredito" sono ininfluenti per le autofatture in quanto in caso di Note di Credito non devono essere emesse "Auto" Note di credito bensì Autofatture negative (come spiegato per gli automatismi nella scheda "Generali") mentre la contropartita anche se indicata, in caso di autofattura viene automaticamente reimpostata con lo stesso codice dell'anagrafica del fornitore (come spiegato nel primo punto di questa guida).

Per la spiegazione dettagliata di tutti gli altri campi è possibile consultare la nuova guida online di VisualGest, nello specifico per questo argomento, al seguente link:

[http://www.comphelp.it/Manuali/ManualeConfigurazioneVisualGest.html#Automatismi\\_Fatture-Note\\_di\\_accredito](http://www.comphelp.it/Manuali/ManualeConfigurazioneVisualGest.html#Automatismi_Fatture-Note_di_accredito)

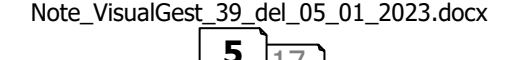

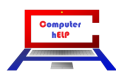

### <span id="page-5-0"></span>**Analisi degli altri dati utilizzati dalla creazione dei file XML delle autofatture**

A integrazione di quanto già indicato nelle note della precedente revisione (n° 38 del 10/01/2022), si riportano le istruzioni aggiornate per l'emissione di autofatture.

Nella creazione del file XML di una autofattura il programma compilerà il blocco relativo al **<CessionarioCommittente>** con i dati dell'anagrafica della ditta dalla quale si emette l'autofattura. La maschera è raggiungibile dal Menu Operativo: Utilità – Anagrafica ditta – scheda [Generale], come nell'esempio riportato dalla seguente immagine:

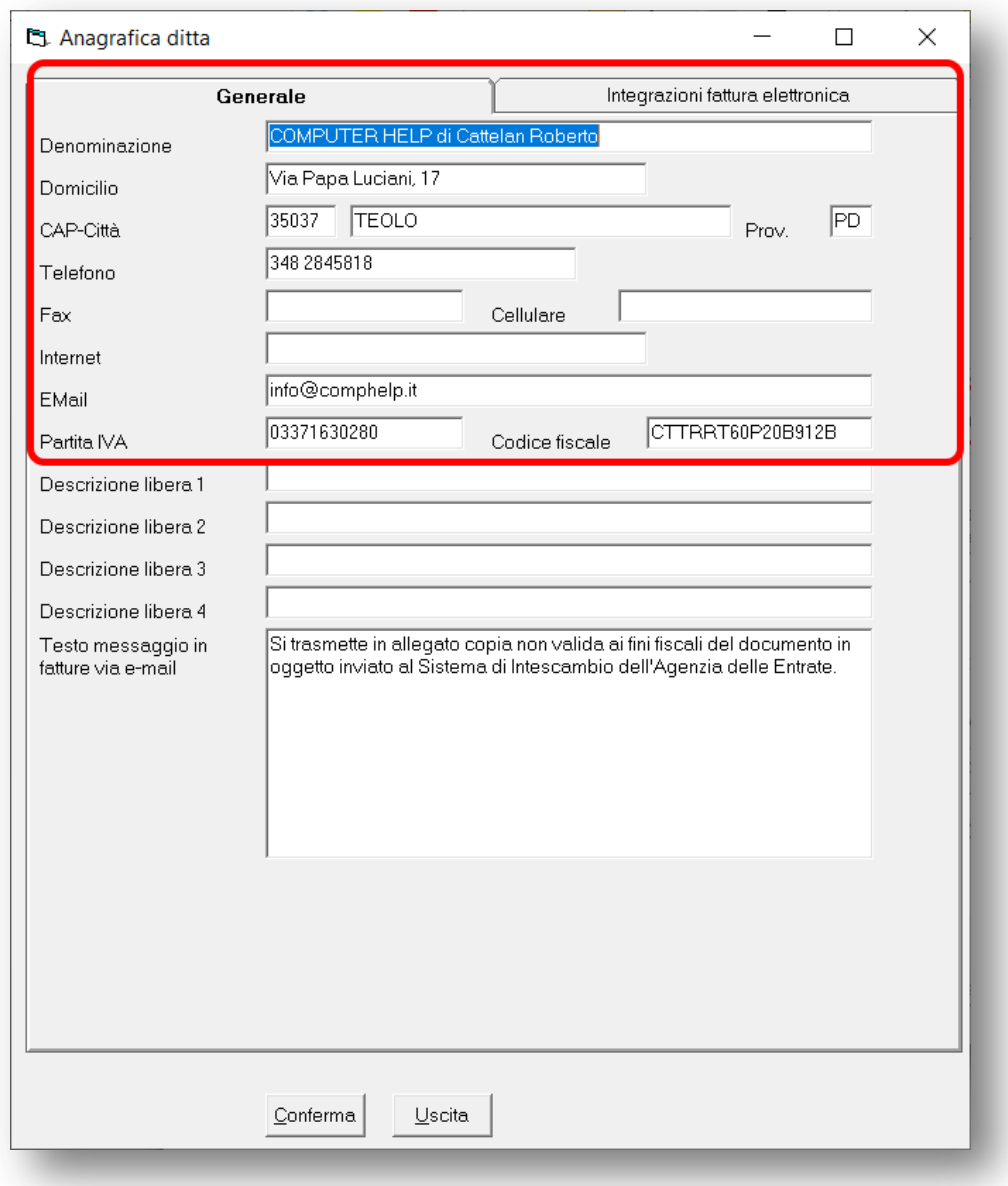

Per la spiegazione dettagliata dei campi è possibile consultare la nuova guida online di VisualGest, nello specifico per questo argomento, al seguente link:

[http://www.comphelp.it/Manuali/ManualeConfigurazioneVisualGest.html#Anagrafica\\_Ditta](http://www.comphelp.it/Manuali/ManualeConfigurazioneVisualGest.html#Anagrafica_Ditta)

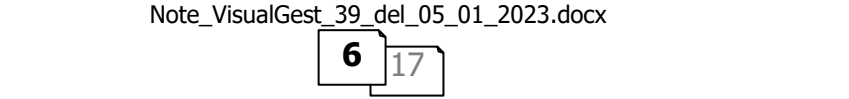

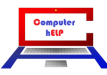

#### <span id="page-6-0"></span>**Integrazione sull'anagrafica dei fornitori**

Il blocco relativo al **<CedentePrestatore>** sarà invece compilato con i dati dell'anagrafica del fornitore.

Le regole per la creazione dell'XML di una autofattura elettronica sono le stesse previste per le fatture quindi è necessario compilare correttamente tutti i campi dell'anagrafica del fornitore presenti nella maschera di introduzione, nella parte superiore a destra; nella scheda "Indirizzo" e in quella "Automatismi".

La maschera di introduzione delle anagrafiche si apre con la scheda "**Indirizzo**" come evidenziato nell'immagine che segue:

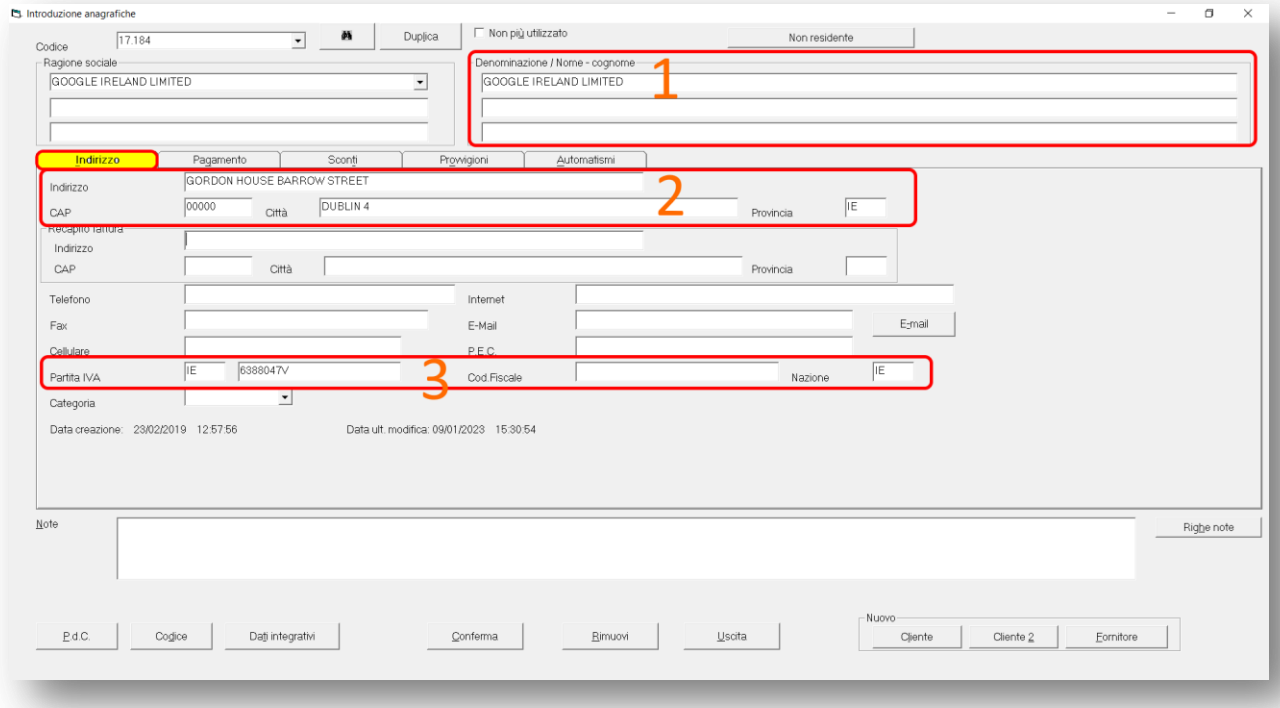

La "**Denominazione**" (se persona giuridica) o il "**Nome**" e "**Cognome**" (se persona fisica) vengono quindi prelevati da questi campi presenti in alto a destra della maschera di introduzione delle anagrafiche (come evidenziato nel punto 1 della precedente immagine).

L'anagrafica del fornitore, come evidenziato nel punto 2 della precedente immagine, deve contenere anche l'indirizzo, il "CAP" di 5 numeri (da integrare eventualmente con degli zeri giustificativi) e per gli italiani (prefisso P.IVA "IT") la sigla della "Provincia"

Inoltre, come evidenziato nel punto 3 della precedente immagine, deve contenere il "Prefisso" della Partita IVA, normalmente corrispondente al campo "Nazione" (entrambi i campi espressi secondo lo standard ISO 3166-1 alpha-2 code) e il nr. di Partita IVA. Per i fornitori UE è necessario indicare correttamente la Partita IVA comunitaria normalmente presente nel **V.I.E.S**. *(VAT Information Exchange System)* ovvero il sistema di scambio di informazioni tra paesi membri dell'Unione Europea istituto al fine di consentire una corretta fiscalità; mentre per gli altri fornitori stranieri, indicare come Partita IVA un qualsiasi testo purché il campo sia valorizzato.

In caso di acquisti di beni già presenti in Italia da un soggetto estero con partita IVA italiana (TD19), tipico degli acquisti web da soggetti esteri identificati direttamente o tramite rappresentante fiscale in Italia, si pone il problema che i codici TD17, TD18 e TD19, essendo creati specificatamente per operazioni con

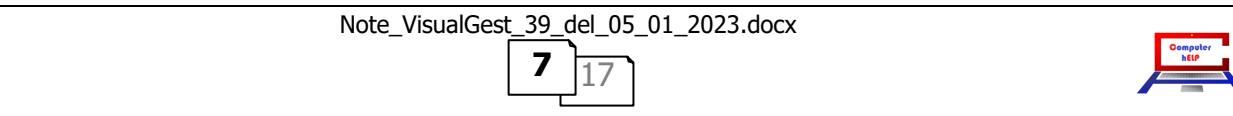

l'estero, segnalerebbero come errore l'inserimento del numero di partita IVA italiana per il relativo campo del fornitore.

In questo caso nell'identificativo fiscale del fornitore, al posto della partita IVA italiana, dovrà essere inserito il relativo codice attribuito dal paese d'origine, in mancanza del quale sarà possibile utilizzare un codice convenzionale, che può essere il codice 99999999999 (undici volte il numero nove).

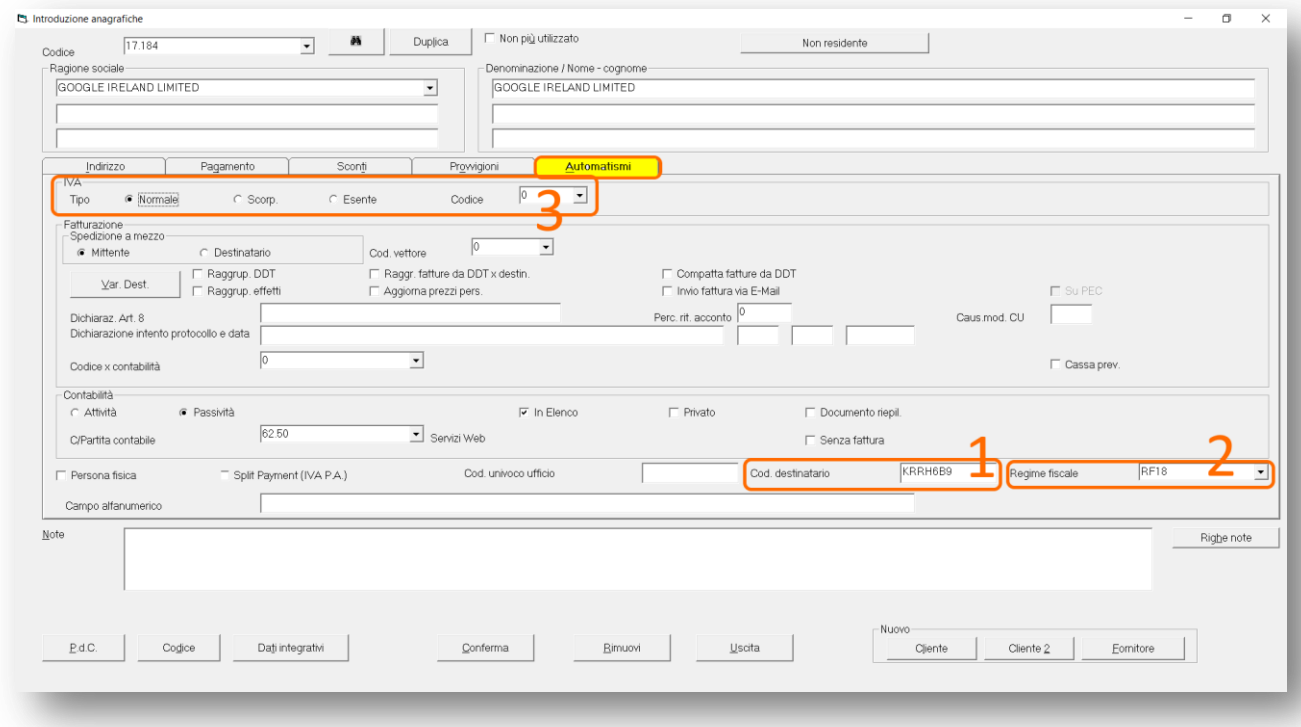

Per quanto riguarda la scheda "**Automatismi**", come evidenziato nella seguente immagine:

sono stati implementati i campi:

- "**Cod. destinatario**", evidenziato nel punto 1 della precedente immagine, per indicare il codice SDI del proprio portale di supporto (Aruba, TS Digital/Agyo, Digital Hub, ecc.), oppure "0000000" perché venga utilizzato quello comunicato all'Agenzia delle Entrate o la propria PEC (da indicare sulla scheda "Indirizzo" dell'anagrafica del fornitore);
- "**Regime fiscale**", evidenziato nel punto 2 della precedente immagine, per indicare uno dei codici previsti dall'Agenzia delle Entrate per questo campo.

La casella di riepilogo di questo campo prevede le stesse scelte già in uso per il Regime fiscale dell'Anagrafica ditta:

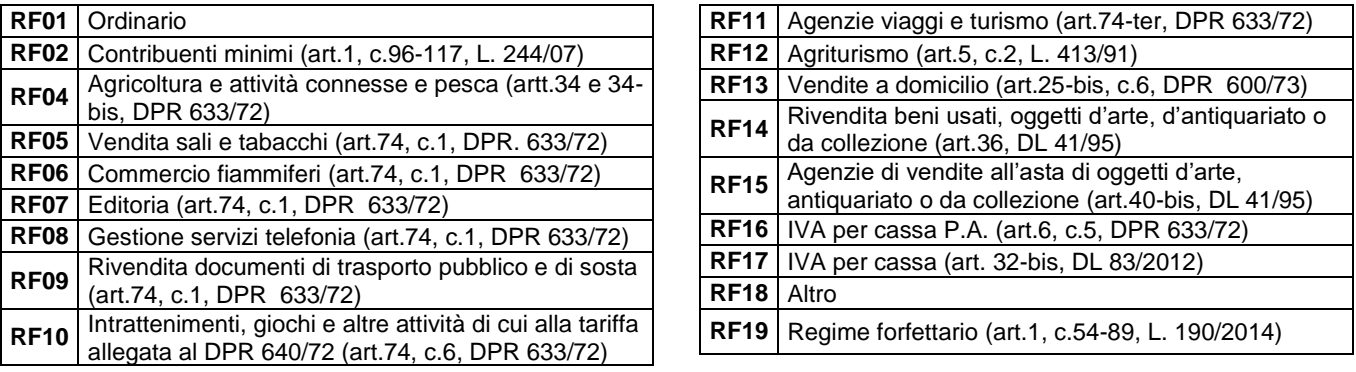

Note\_VisualGest\_39\_del\_05\_01\_2023.docx

**8**  $\sqrt{17}$ 

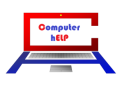

È facile intuire che per un'autofattura per acquisto da agricoltori esonerati da obblighi IVA (TD01), il regime fiscale sia RF04 (Agricoltura e attività connesse e pesca) e che per l'autofattura per integrazione fattura Reverse Charge interno (TD16) questo sia desumibile dal file xml della fattura del fornitore, per le autofatture di acquisto di beni o servizi dall'estero, invece, il regime fiscale dei fornitori non italiani non esiste, tuttavia, dovendo obbligatoriamente indicare un codice, in mancanza di indicazioni da parte dell'Agenzia delle Entrate si consiglia di usare RF18 (Altro).

Se è installata Contabilità, come evidenziato nel punto 3 della precedente immagine, è possibile automatizzare anche il Codice IVA della specifica tipologia di operazione, precedentemente inserito nella tabella "Codici IVA".

#### <span id="page-8-0"></span>**Gestione del codice IVA anche nelle righe delle fatture.**

Per la corretta associazione dell'IVA (in inversione contabile) ai codici IVA corrispondenti a quelli utilizzati per la registrazione dell'acquisto a cui l'autofattura si riferisce o nel caso di richiamo della fattura, una volta scelto dalla casella di riepilogo a discesa, l'informazione relativa al codice IVA viene memorizzata nella righe.

Come si deduce dall'immagine che segue la descrizione legata allo specifico codice viene anche proposta subito sotto alle righe del corpo della fattura.

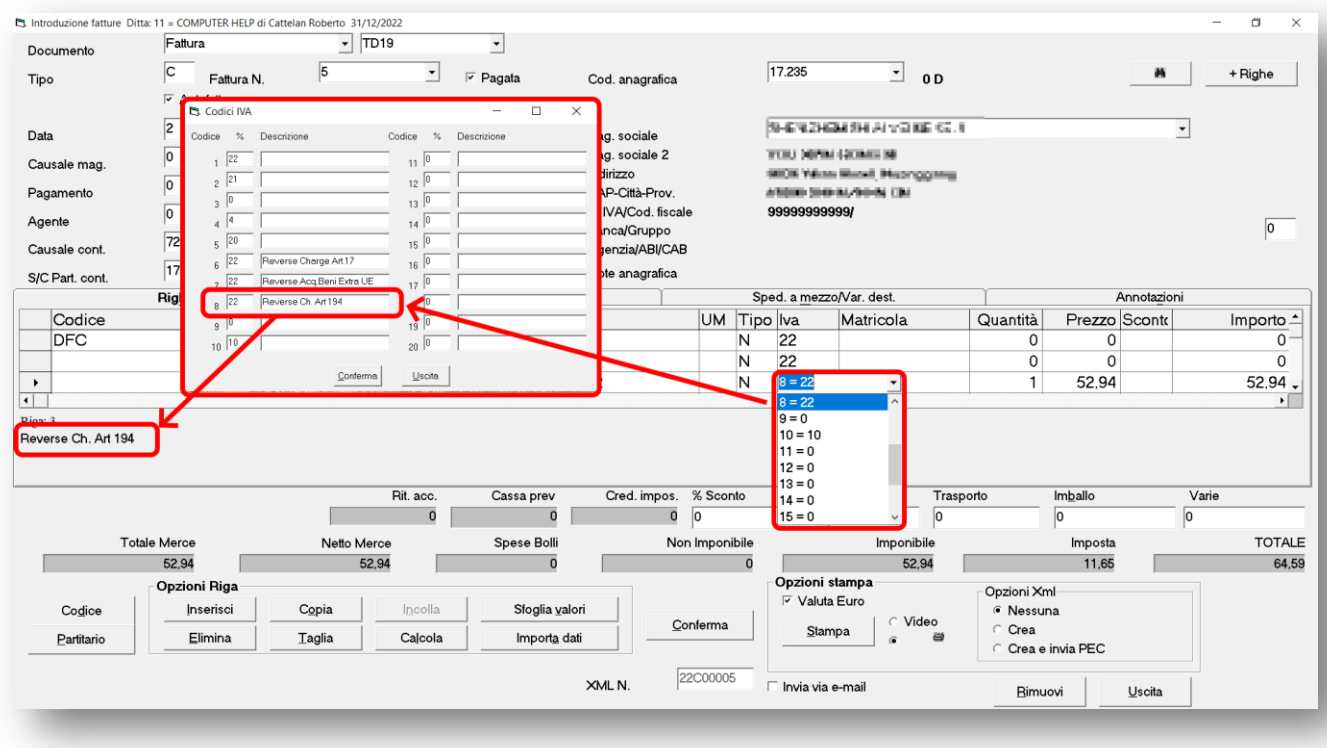

#### <span id="page-8-1"></span>**Come emettere Autofatture**

Per emettere autofatture, come spiegato nel primo punto di questa guida, nella maschera di introduzione delle fatture, è quindi sufficiente indicare nella casella "Tipo" una delle lettere precedentemente automatizzate come "Autofattura".

Come avviene normalmente per le fatture, con l'indicazione del "**Tipo**" fattura, (normalmente la lettera che identifica il tipo di fattura), vengono aggiornati:

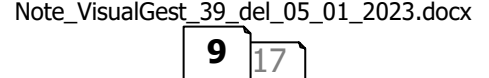

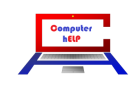

- il numero progressivo;
- il "Cod.anagrafica";
- l'eventuale "Causale cont." (se installata la Contabilità);
- il "TipoDocumento" (TDxx) relativo alla classificazione dell'Agenzia delle Entrate
- **la spunta sulla casella di controllo "Autofattura"** (fondamentale per la compilazione del campo <SoggettoEmittente> del file XML con il valore "**CC**" ovvero che il documento è stato emesso dal Cessionario/Committente. Inoltre, al momento della creazione del file XML, vengono invertiti i dati del Cedente/Prestatore e del Cessionario/Committente.)

Inoltre, se è installata la contabilità, il codice del fornitore digitato sul campo "Cod. anagrafica" viene automaticamente riportato anche come contropartita sul campo "S/C Part.cont." mentre non viene considerato ed eventualmente azzerato il codice "Pagamento" legato all'anagrafica del fornitore.

### <span id="page-9-0"></span>**PERSONALIZZAZIONE NOMI DEI FILE XML DELLE FATTURE ELETTRONICHE**

L'emissione di nuove tipologie di fatture, con numerazioni autonome, non va d'accordo con il "contatore" progressivo che determina la denominazione dei file XML delle fatture elettroniche con conseguente perdita di eventuale corrispondenza tra il numero della fattura e il numero della parte finale dell'XML.

Tuttavia i portali di supporto (Aruba, TS Digital/Agyo, Digital Hub, ecc.) permettono di "personalizzare" il nome del file XML rispetto alle rigide regole dell'Agenzia delle Entrate. Quindi in VisualGest è stato previsto negli automatismi di fatturazione, nella scheda "Generali", di valorizzare l'opzione "Personalizzata" nella cornice "Tipo numerazione XML", come evidenziato nella seguente immagine:

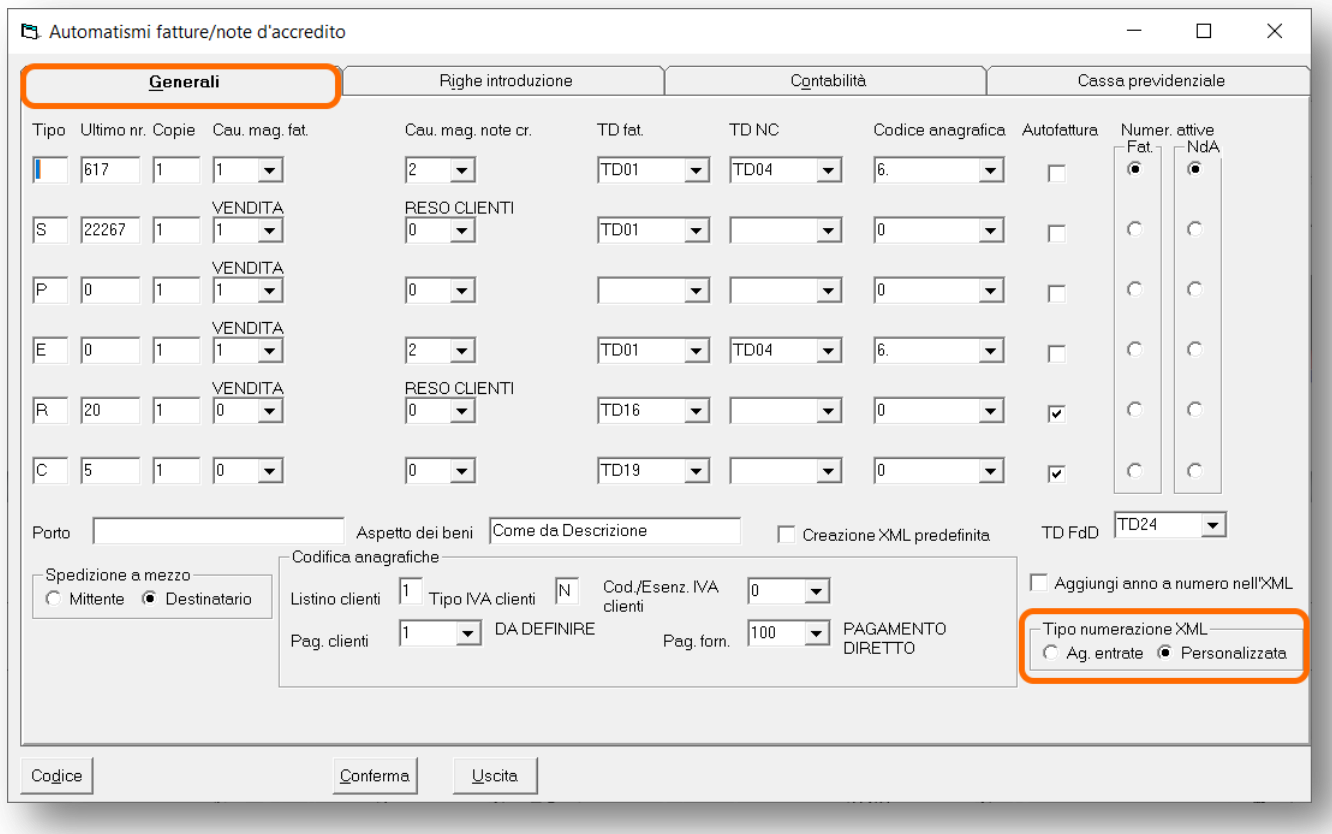

Note\_VisualGest\_39\_del\_05\_01\_2023.docx

**10** 

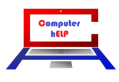

La nuova opzione permette di scegliere la tipologia di numerazione del suffisso del file XML delle fatture elettroniche (la parte finale del nome, dopo la Partita IVA):

- con **"Ag. entrate",** tutto rimane invariato rispetto al passato e il suffisso è sempre di 5 caratteri che si incrementano automaticamente in base al numero dell'ultimo XML creato;
- con **"Personalizzata"** il suffisso è generato automaticamente nella struttura AALNNNNN

dove:

- AA = Anno documento (ultime due cifre)
- L = Lettera documento (se è valorizzata)
- NNNNN = Numero documento

In questo modo, a titolo esemplificativo, per la ditta con P.IVA 01234567890, per il 2023, il file XML della prima fattura di tipo:

- "A", sarà nominato IT01234567890\_23A00001.XML;
- "R", sarà nominato IT03371630280\_23R00001.XML;
- " ", (non valorizzato), sarà nominato IT01234567890\_2300001.XML.

In pratica, questa numerazione, non idonea all'invio via PEC all'SDI o al caricamento sul portale Fatture e corrispettivi (https://ivaservizi.agenziaentrate.gov.it/portale/), è invece accettata dai portali privati (Aruba, TS Digital/Agyo, Digital Hub, ecc.) e permette di gestire la numerazione multipla di fatture e autofatture senza confusione nella denominazione dei file XML relativi.

**L'opzione può essere attivata indipendentemente dall'emissione di autofatture in quanto si ritiene molto comoda per automatizzare la "numerazione" dei file XML per tutti gli anni futuri e non dover rinominare manualmente la prima fattura di ogni nuovo anno per farla coincidere con l'anno in corso.** 

**Inoltre. con questa impostazione è inoltre possibile creare il file XML di una fattura anche se non sono stati creati tutti i file di quelle precedenti.**

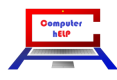

# <span id="page-11-0"></span>**ALTRE VARIAZIONI CHE RIGUARDANO LA FATTURAZIONE ELETTRONICA**

### <span id="page-11-1"></span>**Valore "INVCONT" con "Esenzione" IVA con "natura" N2.1**

In caso di emissione di fatture con righe con "Esenzione" IVA con "natura" N2.1 relativa a "Operazioni non soggette ad IVA ai sensi degli artt. da 7 a 7-septies del DPR n. 633/72" ovvero operazioni non soggette/fuori campo IVA per carenza del requisito territoriale, come suggerito dalle nuove specifiche tecniche dell'Agenzia delle Entrate, nella creazione del file XML viene inserito automaticamente il valore "INVCONT" negli altri dati gestionali del prodotto/servizio.

#### <span id="page-11-2"></span>**Riferimento Normativo delle fatture in regime di Split Payment**

Nella creazione del file XML delle fatture elettroniche con Split Payment sul campo relativo al <RiferimentoNormativo> viene ora indicato **"Art. 17 ter D.P.R. 633/1972"** per l'estensione del regime della scissione dei pagamanti ad altri soggetti oltre a quelli previsti nella precedente normativa.

### <span id="page-11-3"></span>**Nuovo TD28 - Acquisti da S. Marino con IVA (fattura cartacea)**

Dal 1° ottobre 2022, se si riceve da San Marino una fattura cartacea con addebito dell'IVA, al fine di assolvere all'obbligo di comunicazione dei dati relativi alle operazioni di cessione di beni o prestazioni di servizi ricevute da operatori esteri, deve essere emessa e inviata all'SDI un'autofattura con tipo documento **TD28**. Questo nuovo tipo di documento (TD28) va utilizzato solo per le fatture cartacee con addebito dell'IVA emesse da un fornitore di San Marino in alternativa al TD17 o TD19 che, invece, deve essere utilizzato nel caso in cui la fattura (elettronica o cartacea) ricevuta da San Marino sia senza addebito dell'imposta.

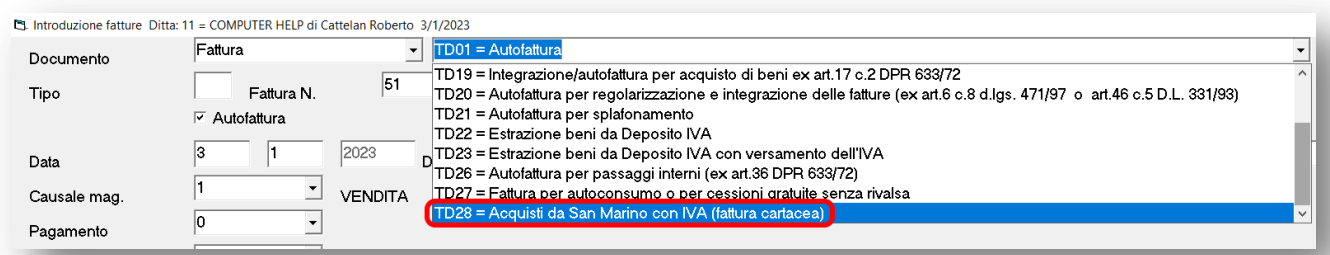

# <span id="page-11-4"></span>**Fatture in valuta estera non idonee all'SDI**

Anche se il tracciato delle fatture elettroniche prevede espressamente la possibilità di indicare una "Divisa" diversa dall'Euro per l'emissione della fattura elettronica

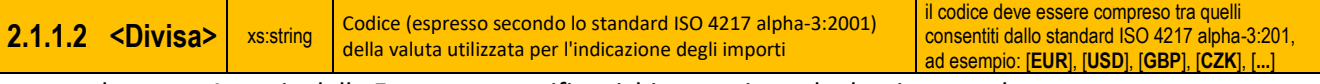

la stessa Agenzia delle Entrate, a specifica richiesta a riguardo, ha risposto che:

*"L'art. 21, comma 2, lettera l) del d.P.R. n. 633/72 specifica che "l' aliquota, ammontare dell'imposta e dell'imponibile con arrotondamento al centesimo di euro". Conseguentemente, se la fattura è emessa da soggetti residenti o stabiliti il codice da inserire nel campo <Divisa> deve essere obbligatoriamente "EUR". Va da se che i valori da riportare nelle singole righe dei <DatiRiepilogo> e, in particolare, nei campi 2.2.2.5 <ImponibileImporto> e 2.2.2.6 <Imposta> devono essere coerenti con la divisa indicata (nel caso di fattura nazionali, abbiamo detto euro).»*

Pertanto VisualGest, nella creazione del file XML delle fatture con valuta diversa da Euro, convertirà in Euro tutti gli importi **dividendoli** con il valore presente nel campo "Fixing" della valuta del pagamento.

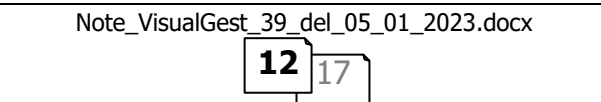

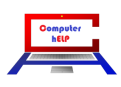

# <span id="page-12-0"></span>**INTEGRAZIONI E VARIAZIONI NELL'INTRODUZIONE ANAGRAFICHE**

# <span id="page-12-1"></span>**Allargamento dei campi INDIRIZZO e CITTÀ**

Come evidenziato nel punto  $1$  della seguente immagine, per compatibilità con la larghezza dei campi previsti dalla fatturazione elettronica sono stati allargati e portati a 60 caratteri i campi "Indirizzo" e "Città" della maschera dell'introduzione anagrafiche.

Per una questione di coerenza, sono stati portati alla stessa dimensione anche i campi "Indirizzo" e "Città" della sezione "Recapito fattura"

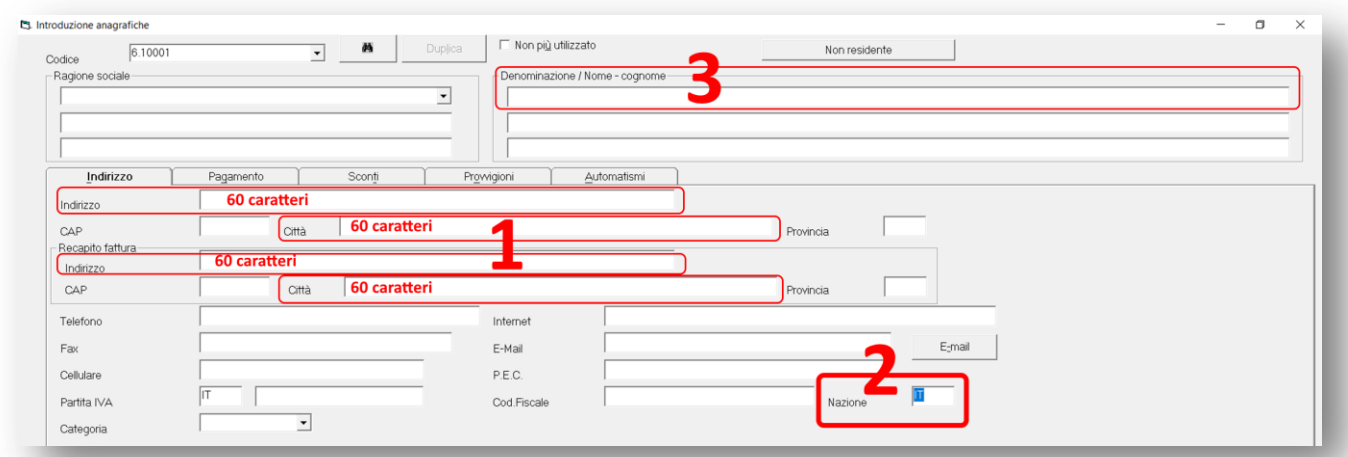

#### <span id="page-12-2"></span>**Nuovo campo Nazione**

Come evidenziato nel punto 2 della precedente immagine, per la corretta indicazione della sigla della **nazione** dei Clienti (o Fornitori) nella fattura elettronica, nel caso fosse diversa dal quella finora indicata nel prefisso presente davanti alla Partita IVA, è stato implementato nell'introduzione anagrafiche lo specifico nuovo campo "Nazione".

Per le anagrafiche già inserite, con l'aggiornamento delle tabelle sarà riportato nel nuovo campo quanto già presente nel "prefisso" davanti alla Partita IVA.

Per le nuove introduzioni nel campo verrà proposto sempre la sigla "IT" da personalizzare con il codice della nazione espresso secondo lo standard ISO 3166-1 alpha-2 code.

### <span id="page-12-3"></span>**Creazione campo Denominazione nella creazione dei Fornitori**

Per l'eventuale emissione di autofatture con l'utilizzo delle anagrafiche dei fornitori, nella creazione di nuove anagrafiche relative ai fornitori è stata implementata la creazione automatica del campo "Denominazione" come già avviene per la creazione di nuovi clienti.

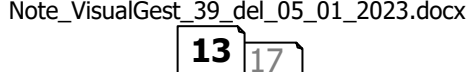

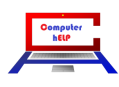

### <span id="page-13-0"></span>**RICERCA DI UN CODICE FORNITORE su tutti i 6 fornitori dell'articolo.**

#### <span id="page-13-1"></span>**Ricerche con il pulsante binocolo**

Nella ricerca di articoli con l'utilizzo del pulsante "binocolo" presente sulle varie maschere di introduzione, è ora possibile ricercare quelli corrispondenti a un determinato codice fornitore ricercandolo automaticamente su tutti i 6 campi presenti nell'articolo.

Come si deduce dall'immagine che segue, nella casella di riepilogo a discesa con i nomi degli "Altri campi" su cui effettuare la ricerca è ora presente anche il nome generico "CodFornitore" per estendere la ricerca a tutti i sei campi "CodFornitoreX" (da CodFornitore1 a CodFornitore6)

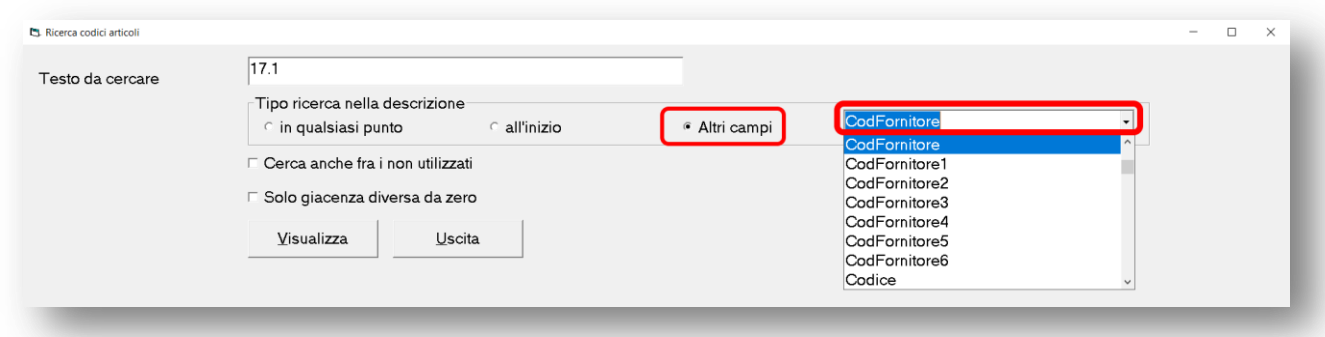

#### <span id="page-13-2"></span>**Filtro nella maschera di introduzione degli articoli**

La funzione è stata implementata anche nella ricerca di articoli con l'utilizzo del "Filtro" presente nella maschere di introduzione degli articoli.

Come si deduce dall'immagine che segue, nella casella di riepilogo a discesa "Campo" con i nomi dei campi su cui effettuare la ricerca è ora presente anche il nome generico "CodFornitore" per estendere la ricerca a tutti i sei campi "CodFornitoreX" (da CodFornitore1 a CodFornitore6).

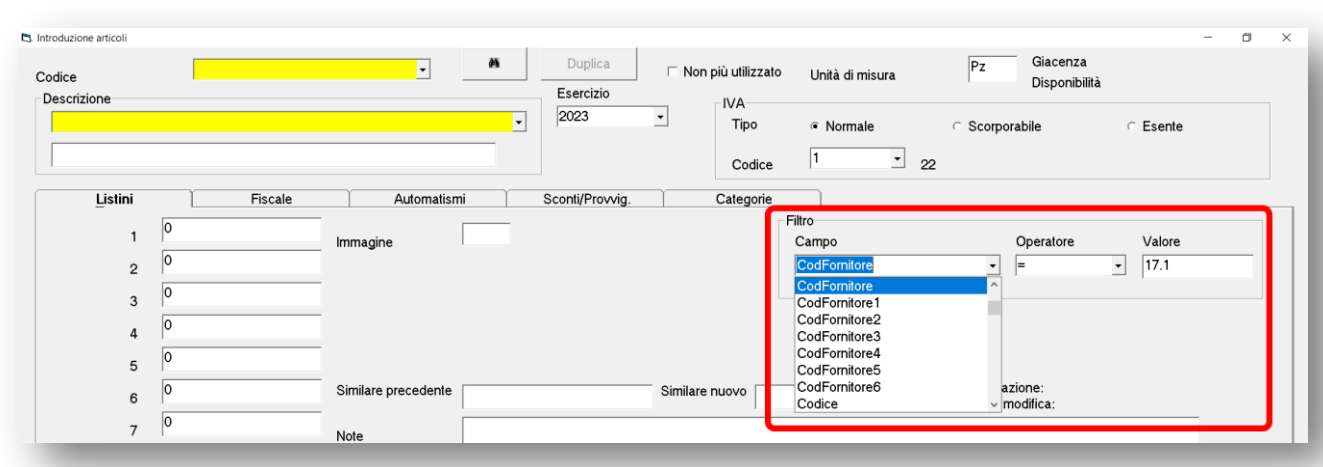

Si ricorda che di conseguenza all'impostazione di un filtro, i campi della maschera relativi al codice e alla descrizione saranno automaticamente evidenziati in giallo e il loro contenuto sarà limitato agli articoli filtrati. Per rimuovere il filtro basta cancellare il dato presente su "Campo" o su "Operatore" o su "Valore" .

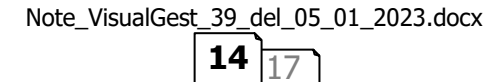

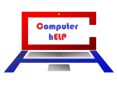

### <span id="page-14-0"></span>**CAMPO GIACENZA SUL FILTRO ARTICOLI**

Sempre sulla casella di riepilogo a discesa "Campo" del "Filtro" presente nella maschere di introduzione degli articoli è stato aggiunto anche il campo "Giacenza" che si riferisce al calcolo dei campi:

QuanIniziale + QuantCarico – QuantScarico

ovvero la Quantità iniziale più la Quantità di carico meno la Quantità di scarico.

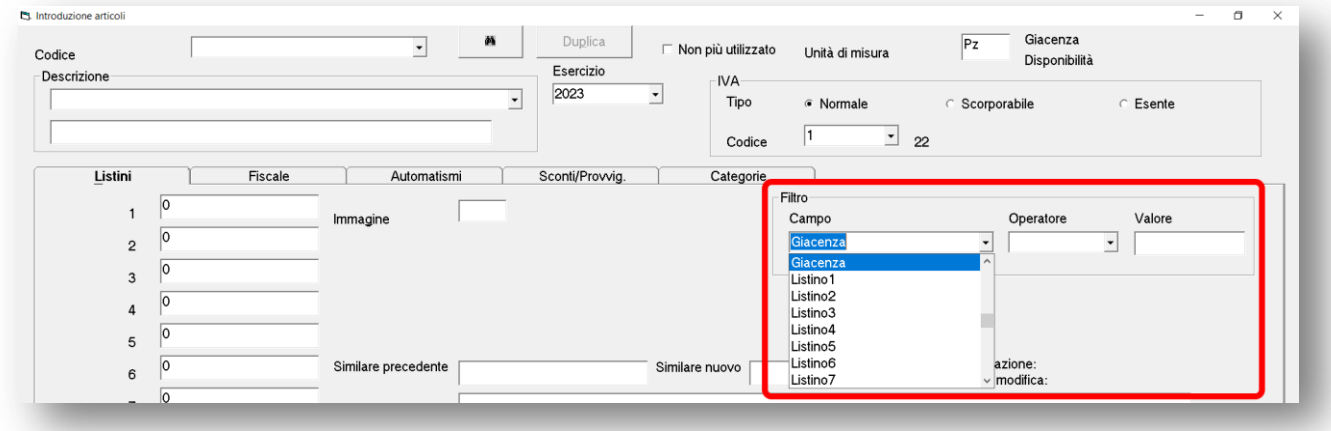

### <span id="page-14-1"></span>**ERRORE "UTILIZZO NON VALIDO DI NULL" CON FATTURA A ZERO**

Se attiva anche la gestione della Contabilità, in caso di fattura da DdT, inserendo l'anticipo negativo che ne azzerava il totale, è stato corretto l'errore di **"utilizzo non valido di null"** che non permetteva di proseguire con la CONFERMA della fattura.

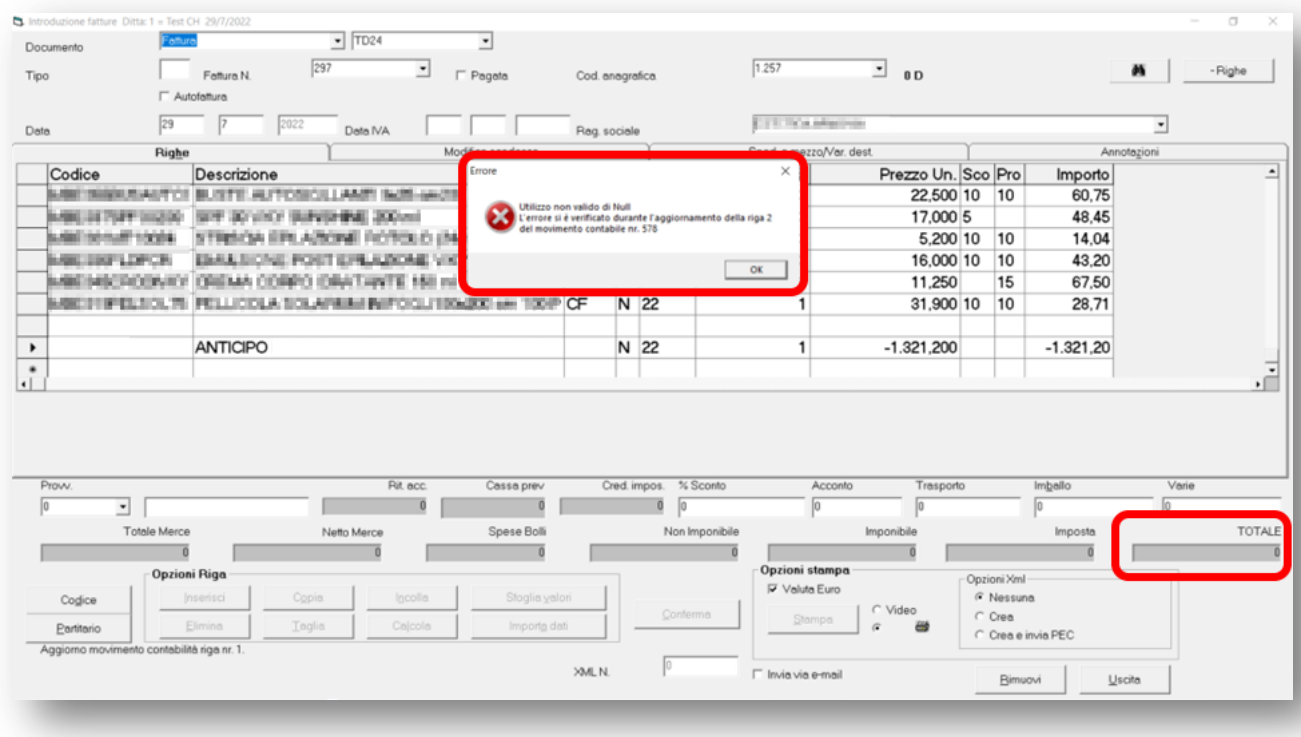

Note\_VisualGest\_39\_del\_05\_01\_2023.docx **15** 

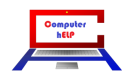

# <span id="page-15-0"></span>**CONTROLLO ANNO DATA IVA**

Per evitare che venga erroneamente indicata una "**Data IVA**" dell'anno precedente (o di un anno diverso da quello corrente) con la **CONFERMA** dei movimenti che prevedono una eventuale "Data IVA" questa viene verificata e in caso di incongruenza, come nell'immagine che segue, una finestra di dialogo avverte che "La data IVA non è valida".

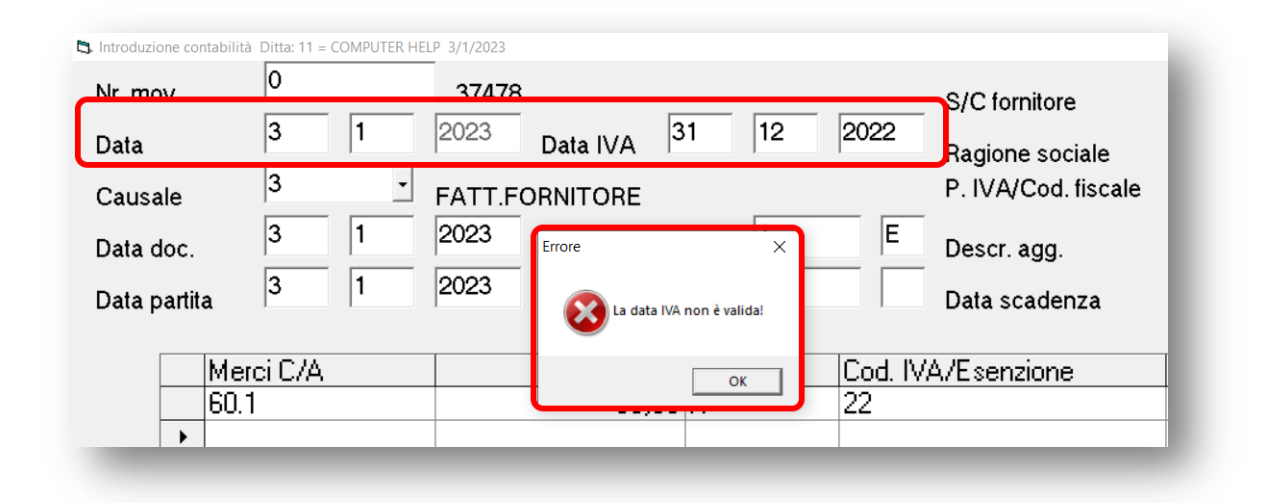

# <span id="page-15-1"></span>**RIGHE BILANCIO DI CHIUSURA E APERTURA A ZERO**

È stata corretta l'incongruenza che generava nei movimenti del bilancio di chiusura e apertura le righe a zero.

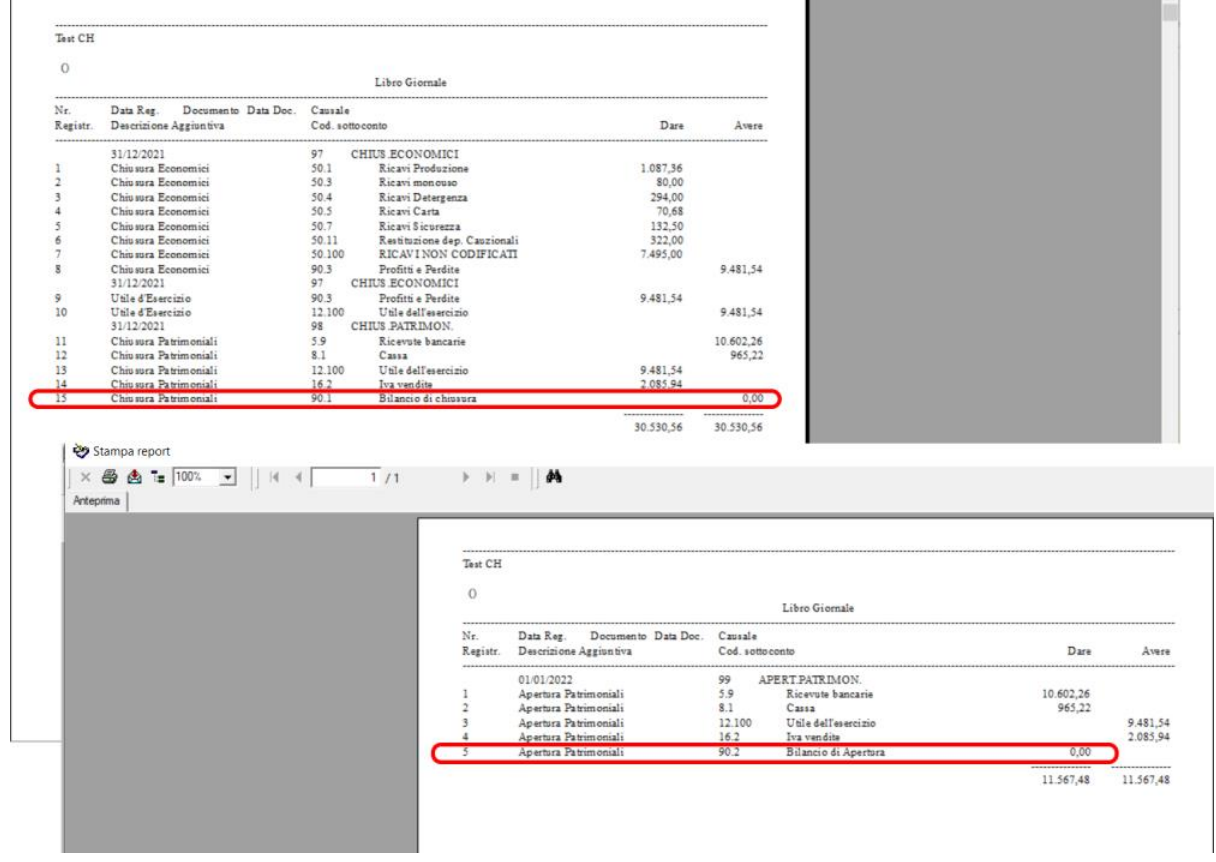

Note\_VisualGest\_39\_del\_05\_01\_2023.docx

**16** 

# <span id="page-16-0"></span>**IMPORTAZIONE XML FATTURE DI ACQUISTO (Opzionale)**

È stata implementata l'importazione dei file XML delle fatture elettroniche di acquisto (oppure di vendita generate da altri programmi). È attivabile su richiesta e prevede una specifica guida.

La procedura, come schematizzato nell'immagine che segue, offre notevoli vantaggi in termini di risparmio di tempo in quanto le informazioni per la registrazione sono già presenti nel file XML, permette di evitare errori di digitazione degli importi e inoltre crea automaticamente i nuovi fornitori (o clienti).

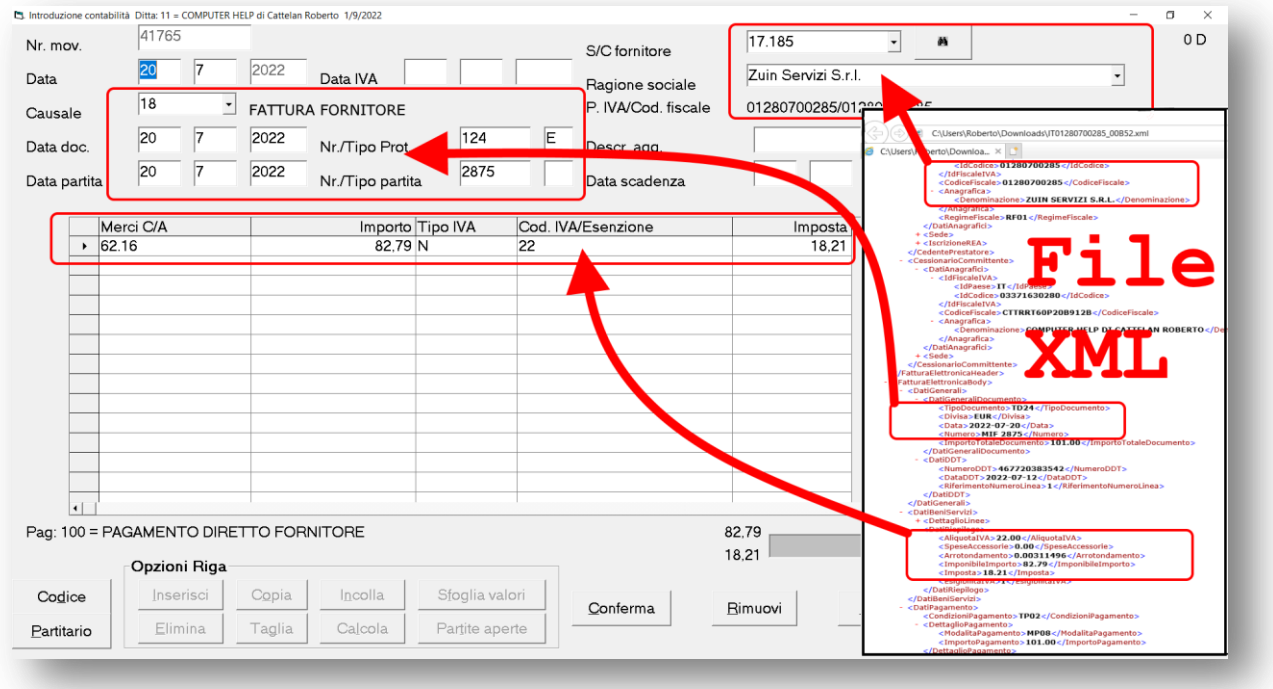

Con opportuni automatismi vengono impostate le corrispondenze tra i codici presenti nel file XML e le tabelle personalizzate in VisualGest.

Una finestra di dialogo, simile all'immagine che segue, permette di selezionare i file XML precedentemente salvati e trasformali in movimenti contabili che vengono inseriti e proposti in sequenza con la possibilità da parte dell'operatore di variare tutti dati proposti (per esempio: per cambiare i sotto-conti o suddividere l'imponibile su più centri di costo o inserire la Data IVA).

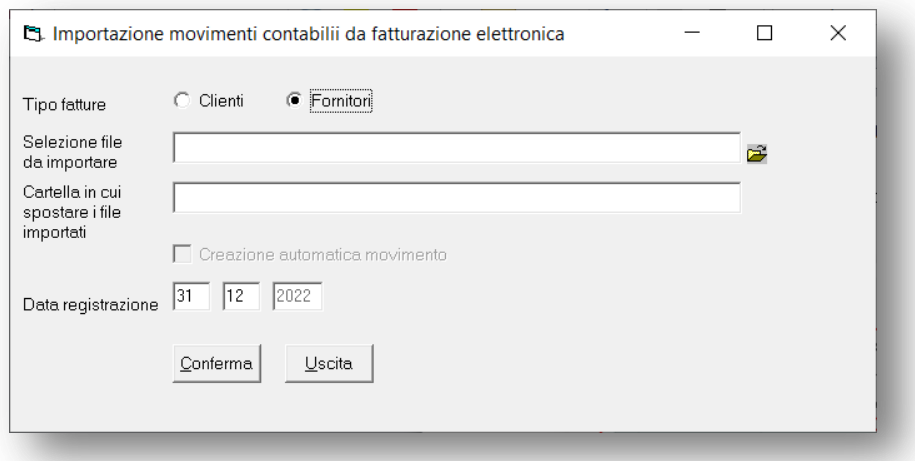

Note\_VisualGest\_39\_del\_05\_01\_2023.docx

**17** 17

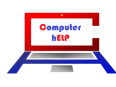